# Using Power BI

Power BI is a business analytics service by Microsoft. It aims to provide interactive visualizations and business intelligence capabilities with an interface simple enough for end users to create their own reports and dashboards. In this exercise, you will **E**xtract the General Journal file, **T**ransform the data into the required format (a General Ledger and an Unadjusted Trial Balance), and then **L**oad the transformed data into Power BI.

The journal entries for *A Byte of Accounting* are stored in an Excel sheet titled General Journal. Notice that the column headings are in the fourth row, and some rows do not have account numbers.

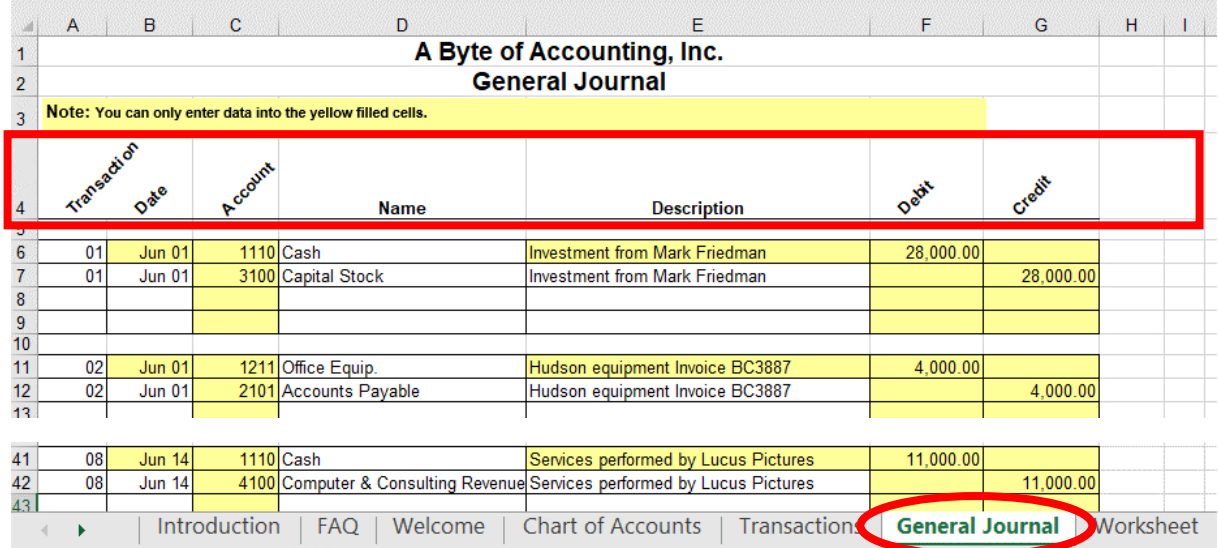

#### Begin with the General Journal

End with the General Ledger and

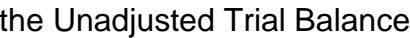

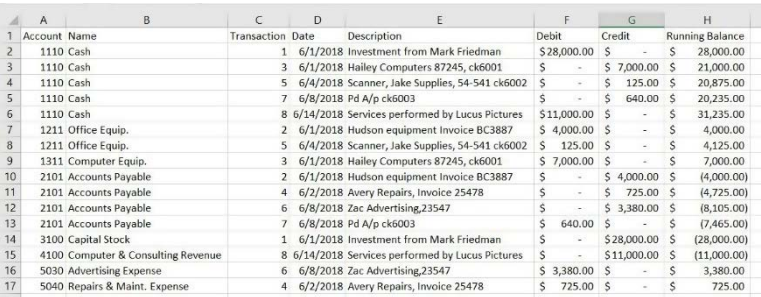

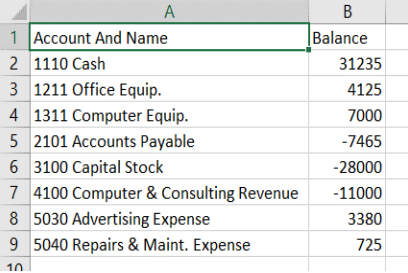

### Start Power BI Desktop

There are four major parts to the Power BI tabs: Home, View, Modeling and Help.

# **Operation 1: Get Data – Input Excel file**

Select "Get Data" from the External Data Group Under Home tab.

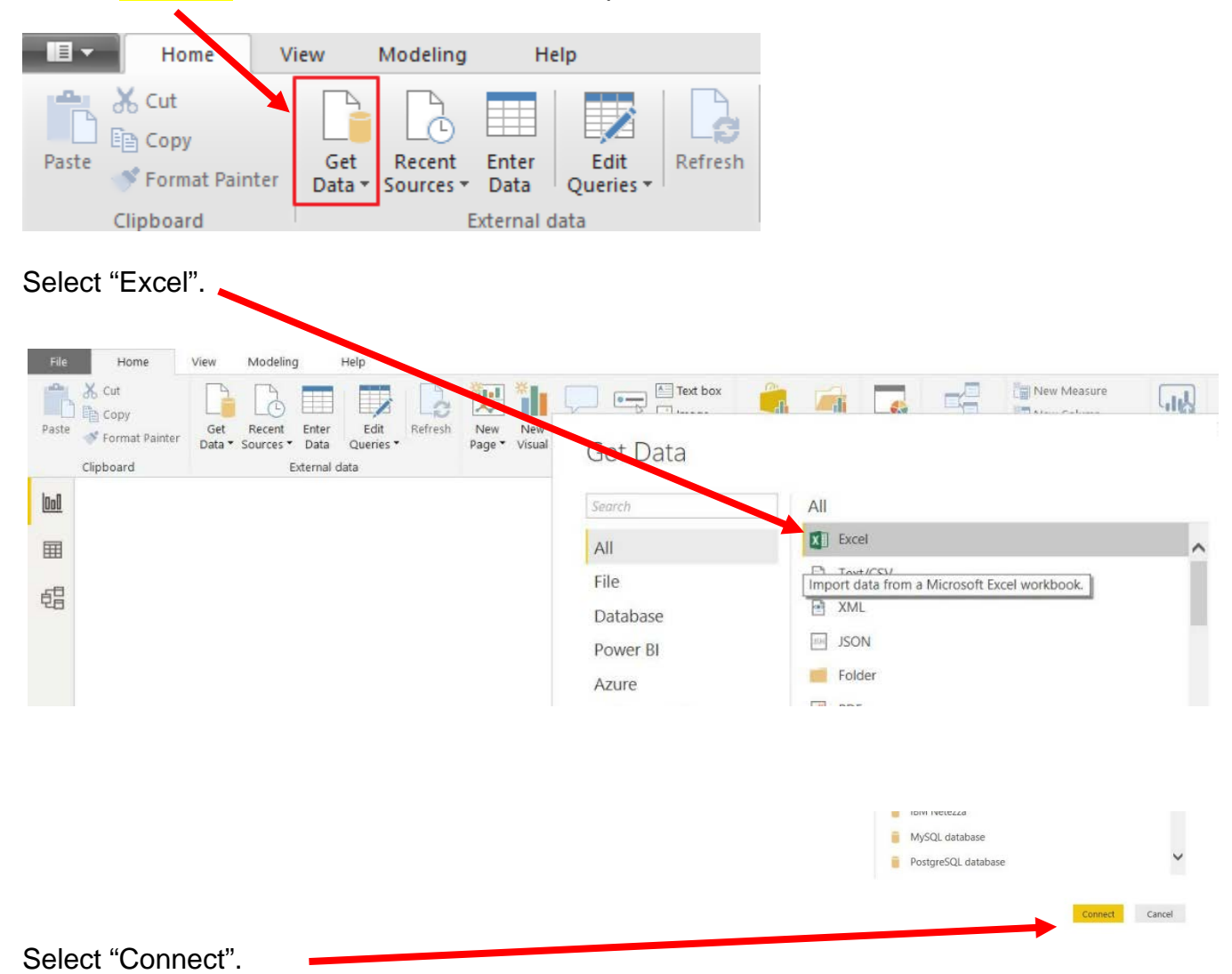

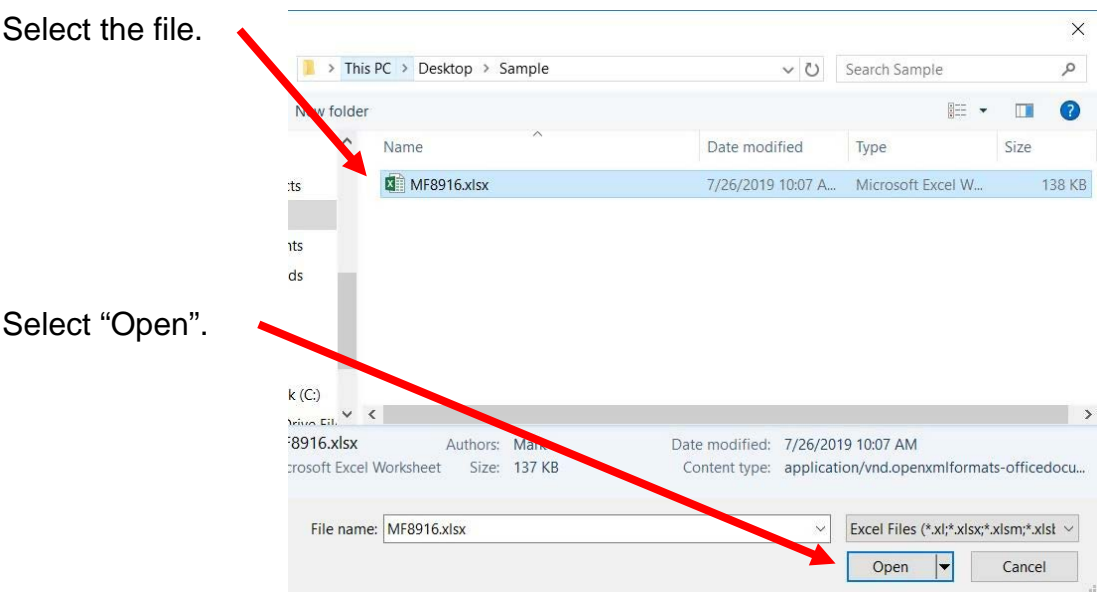

Highlighting the desired sheet does **not** activate the Load and Transform Data buttons.

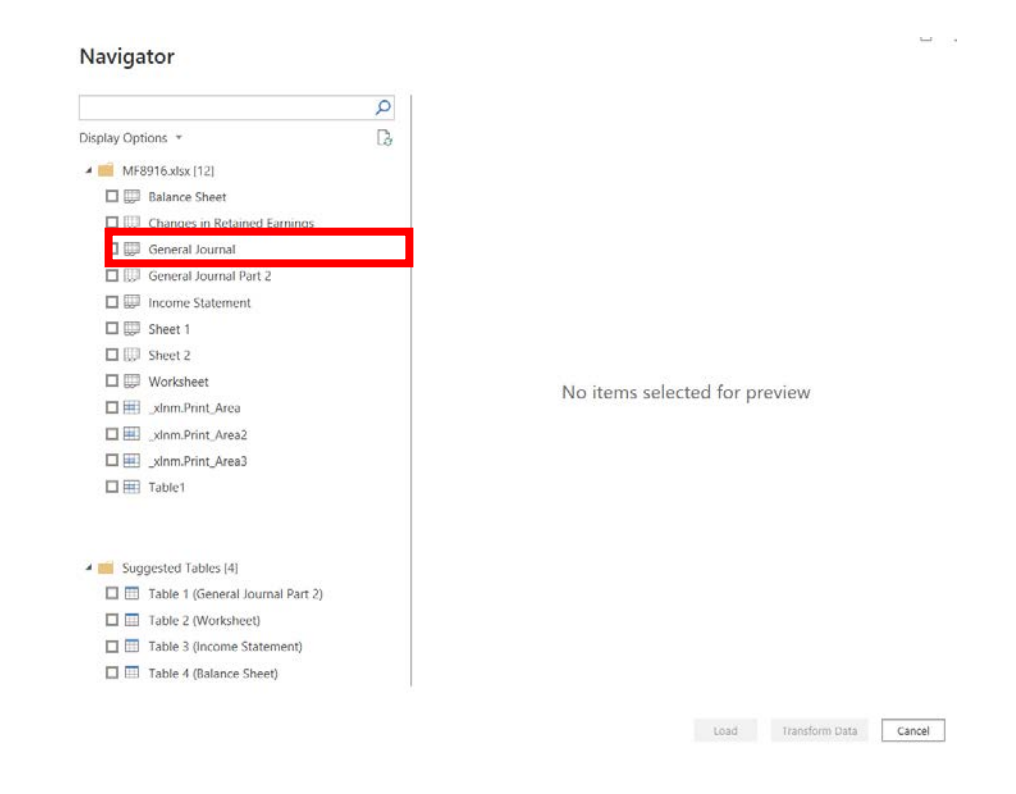

 $\overline{\phantom{a}}$ 

For our example, double click on "General Journal" or you can select the check box on the left of "General Journal".

### **Navigator**

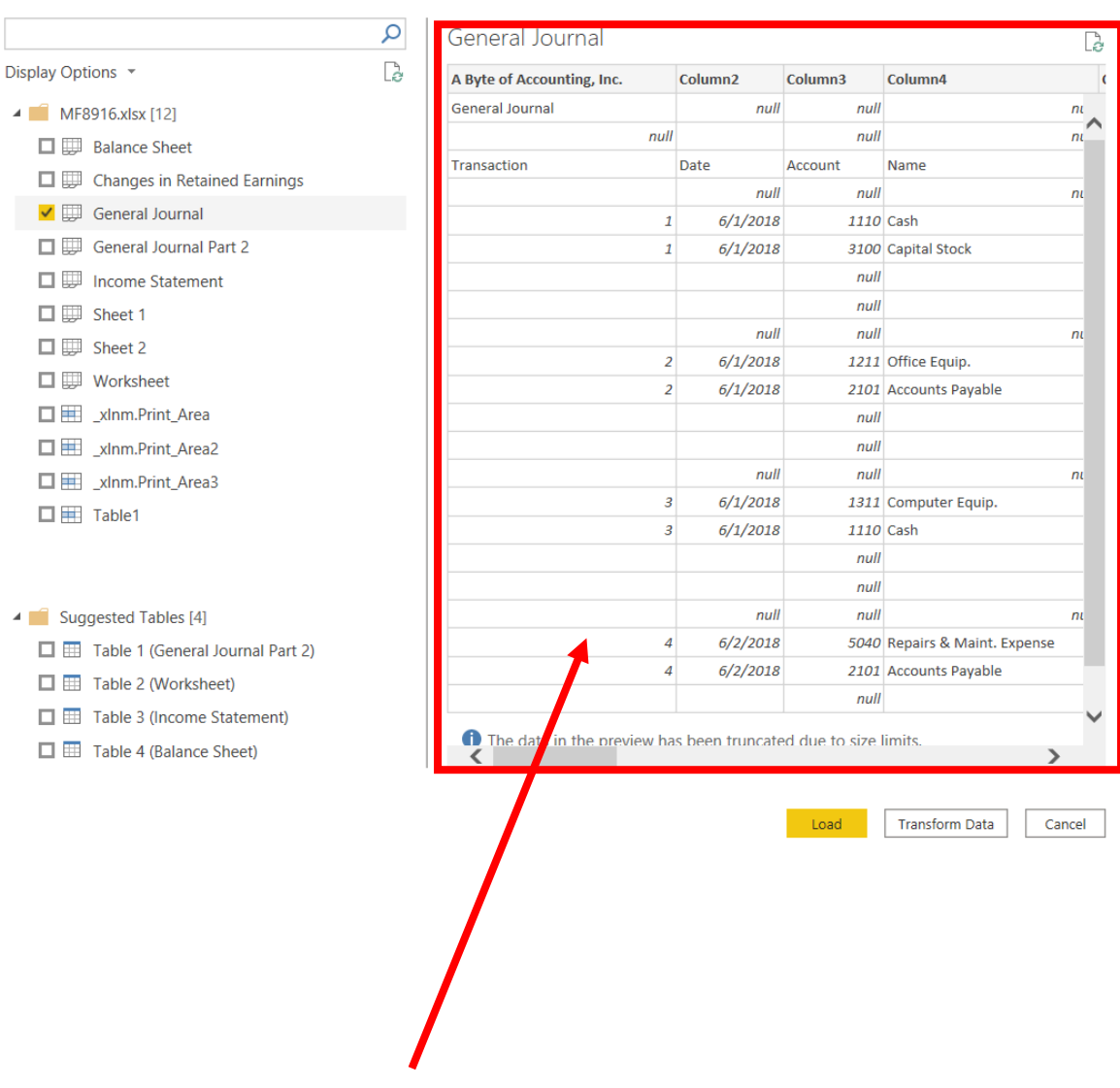

The data preview will be displayed.

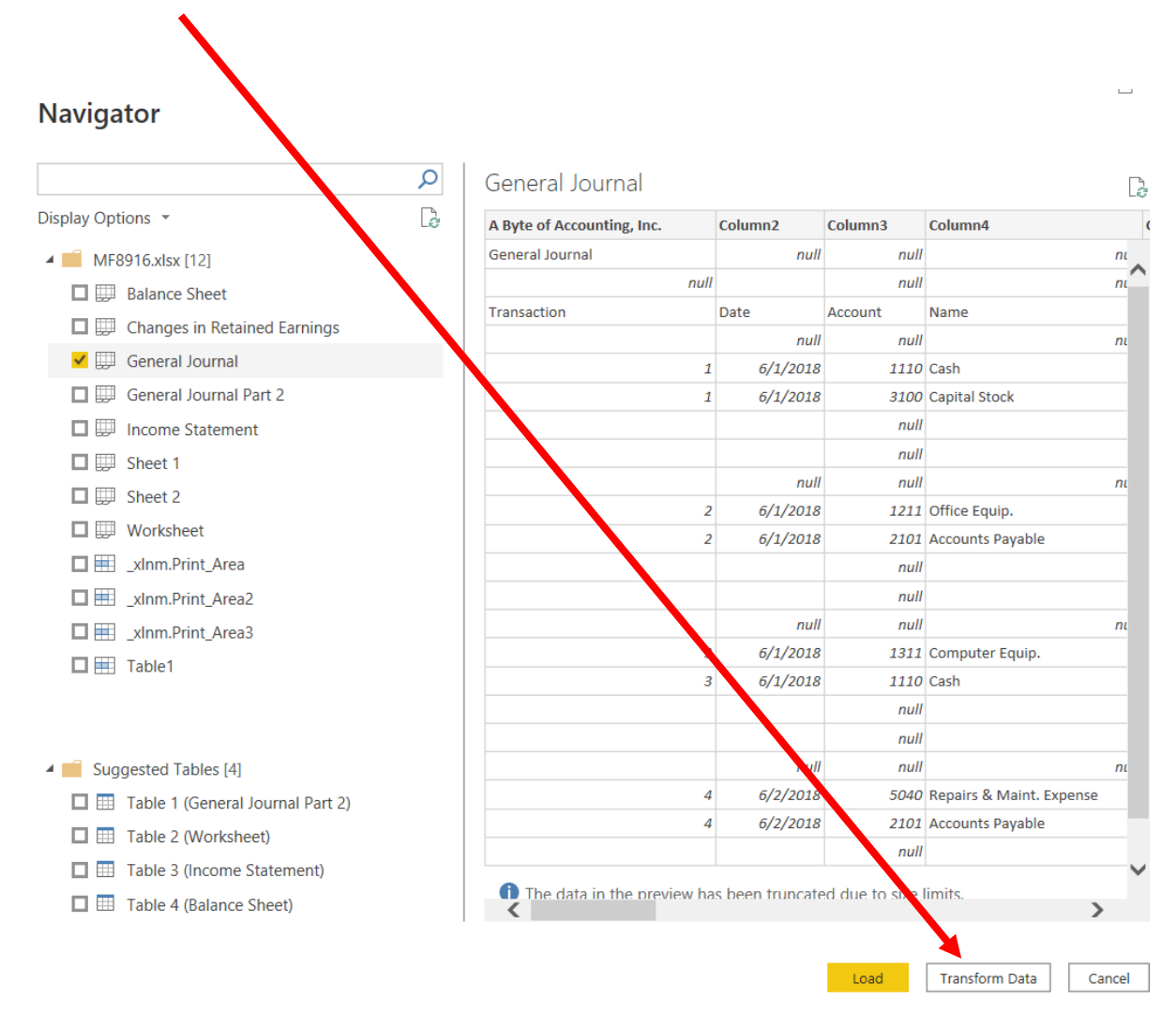

## Select "Transform Data" and a new window called Power Query Editor opens.

In the Power Query window, Power BI Desktop records each data modifications in the "Applied Steps".

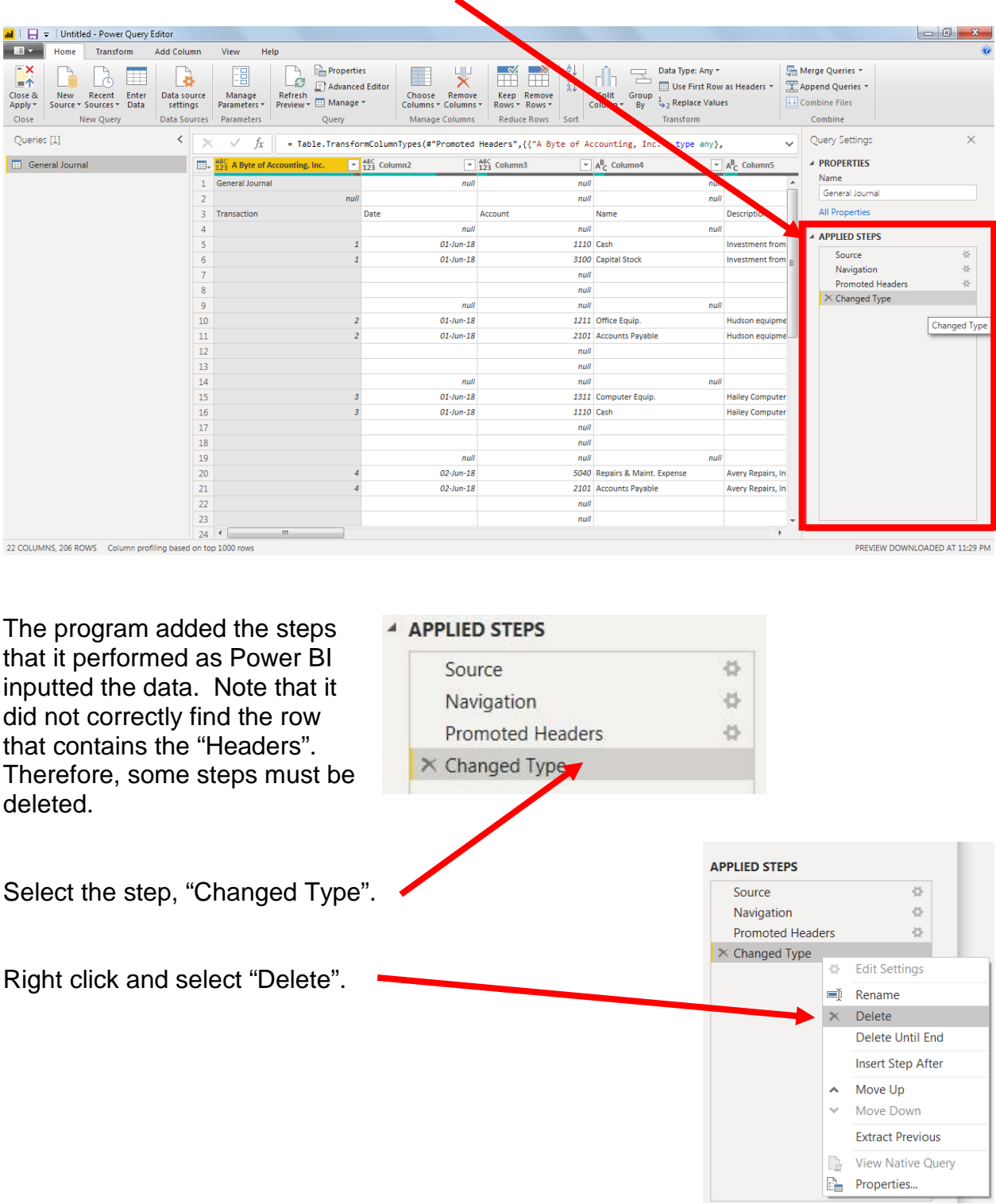

Delete the step "Promoted Headers", leaving us with two steps.

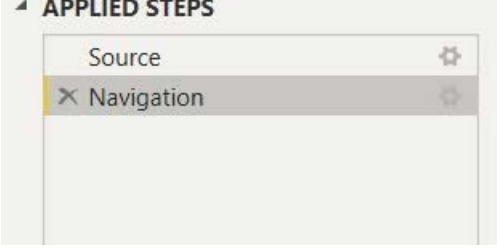

**Operation 2: Fix the Headers –** The field headers are in the fourth row of the source document. Remove the top three rows to move the headers to the first row and then promote them to the Query Editors' headers.

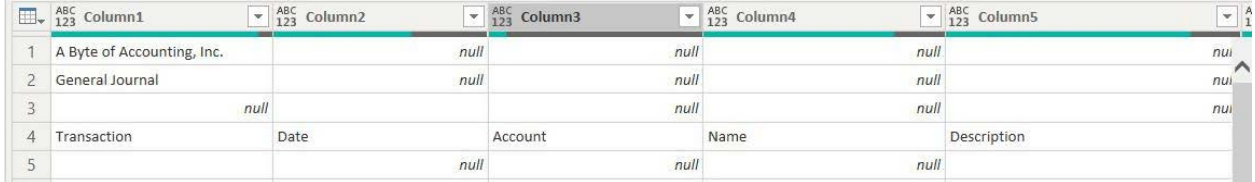

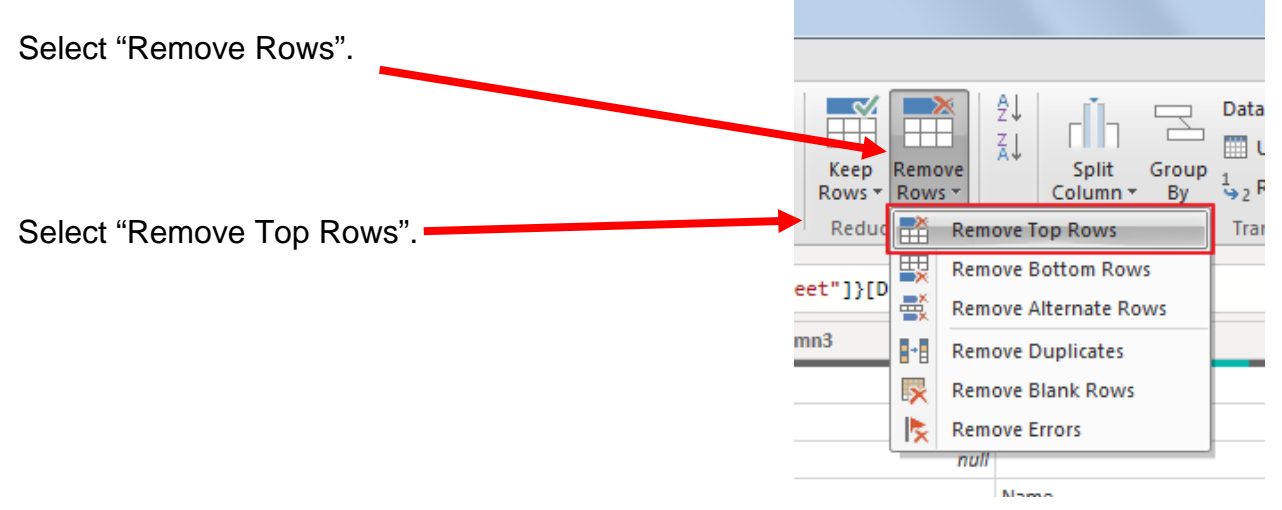

Enter a "3" to remove top three rows.

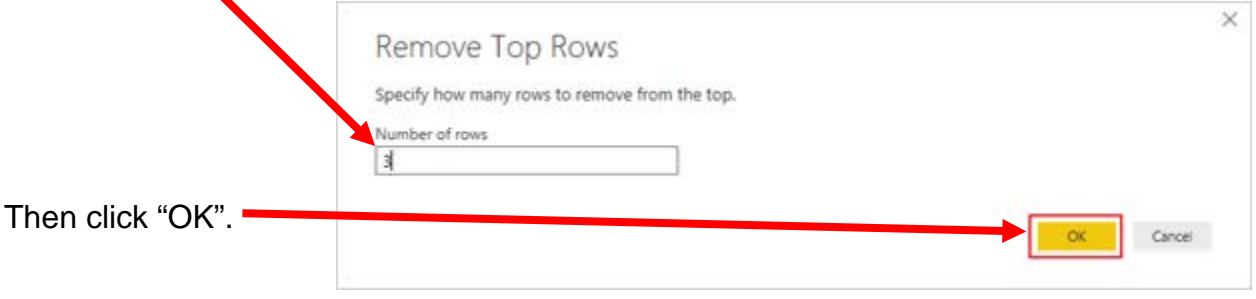

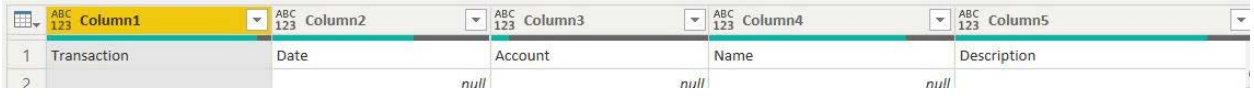

To promote the first row in the current data to Query Editors' headers, select "Use First Row as Headers".

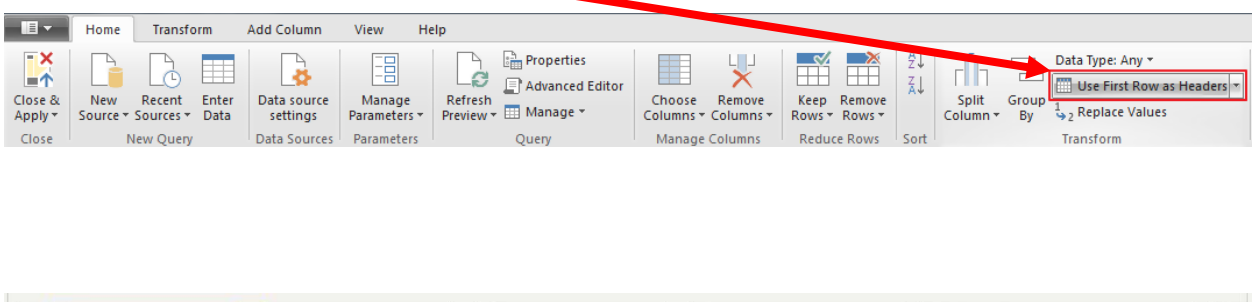

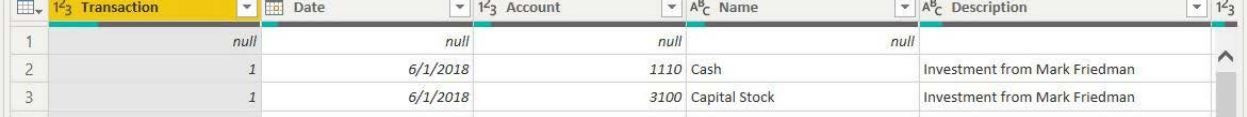

Note: After you perform a transformation, the changes are recoded in the "Applied Steps" section. If you incorrectly did a step you can easily delete the step and do it again.

#### **A APPLIED STEPS**

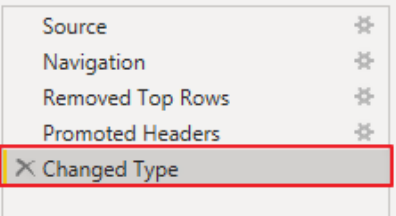

### **Operation 3: Filter Rows – Exclude rows that do not contain Account Number**

You can observe that there are several rows that do not contain an account number. We can add a filter step which will remove such rows. Note that we are not deleting anything from the source data file. This will just filter such data out and exclude these records from the final table.

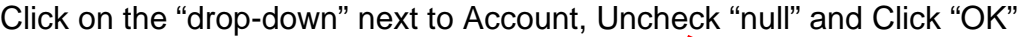

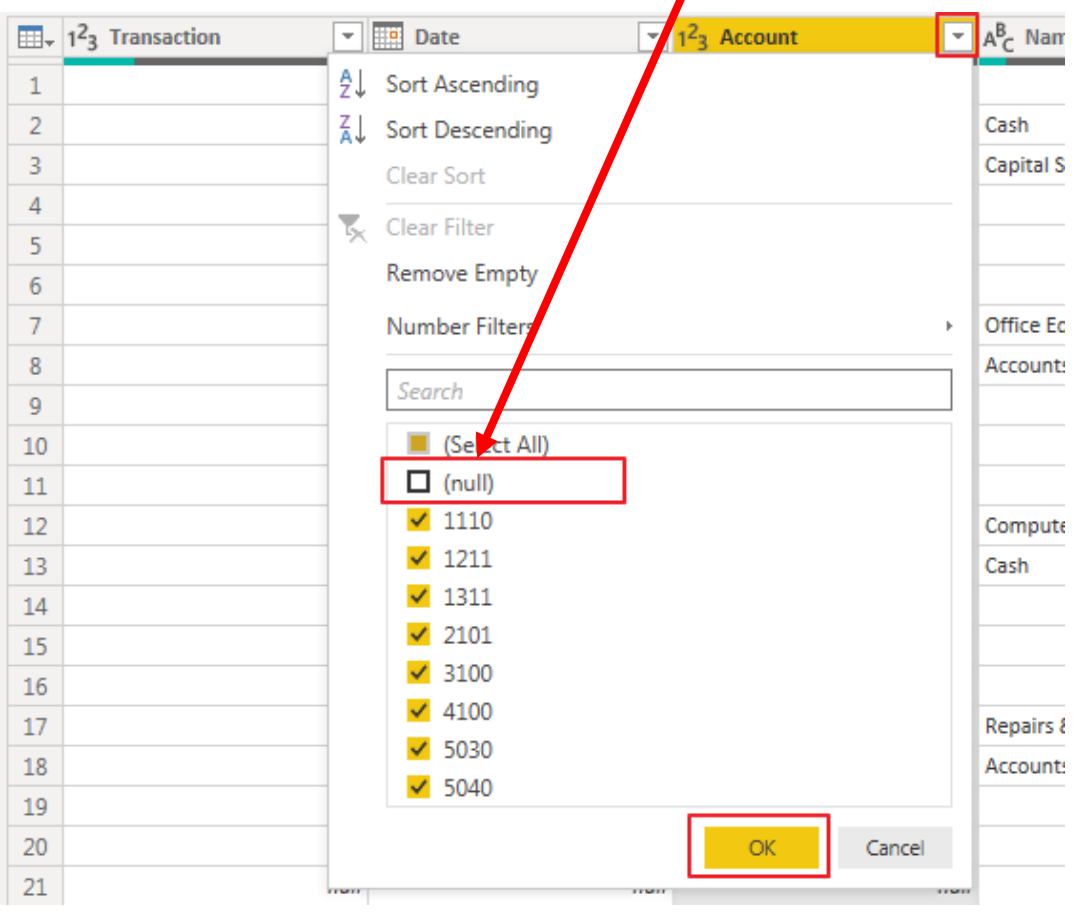

Notice that "Filtered Rows" step is automatically ▲ APPLIED STEPS added on the right side in the "Applied Steps" Source 谷. section.芬 Navigation 谷 Removed Top Rows Promoted Headers 圣 **Changed Type**  $\times$  Filtered Rows

### **Operation 4: Remove Columns – Remove unnecessary columns from the table**

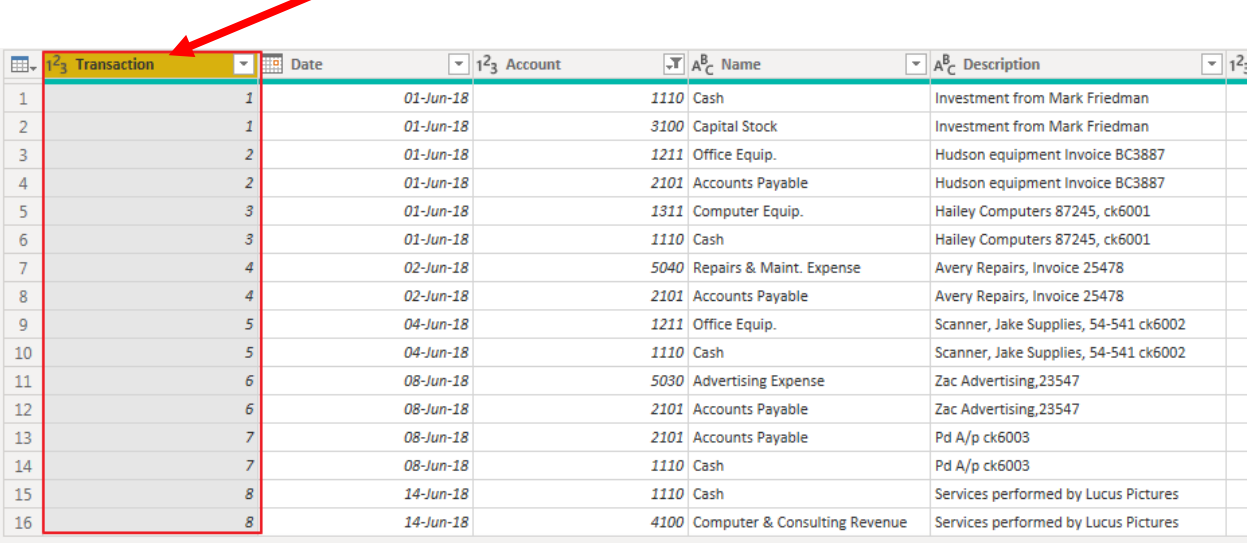

Click on the "Transaction" column header to select the column.

Then scroll to the right and select Shift + Click on the "Total Balance" column header, the last column that contains data. Note that this selects (highlights) all the columns with data.

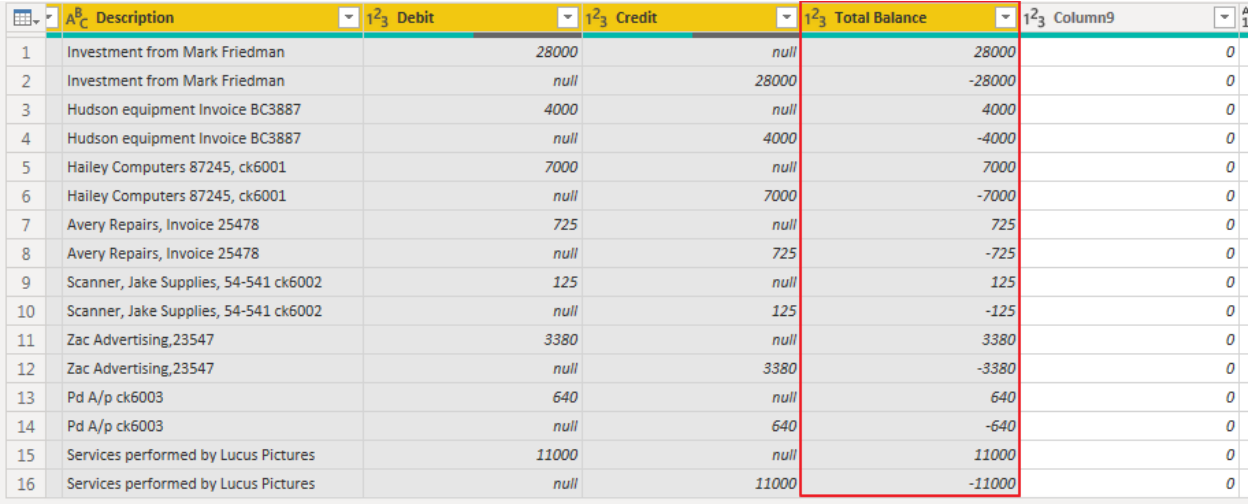

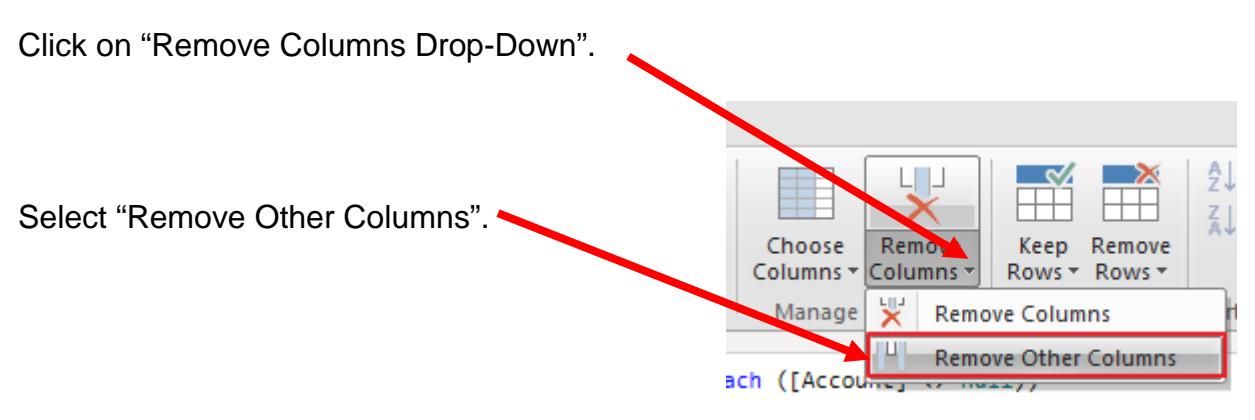

Only the columns with data will be retained.

### **Operation 5: Replace Values. Replace "Null" with "0"**

Select the "Home" tab.

Select Columns "Debit" and "Credit". Use Ctrl + Click to perform a multi column select.

Select "Replace Values".

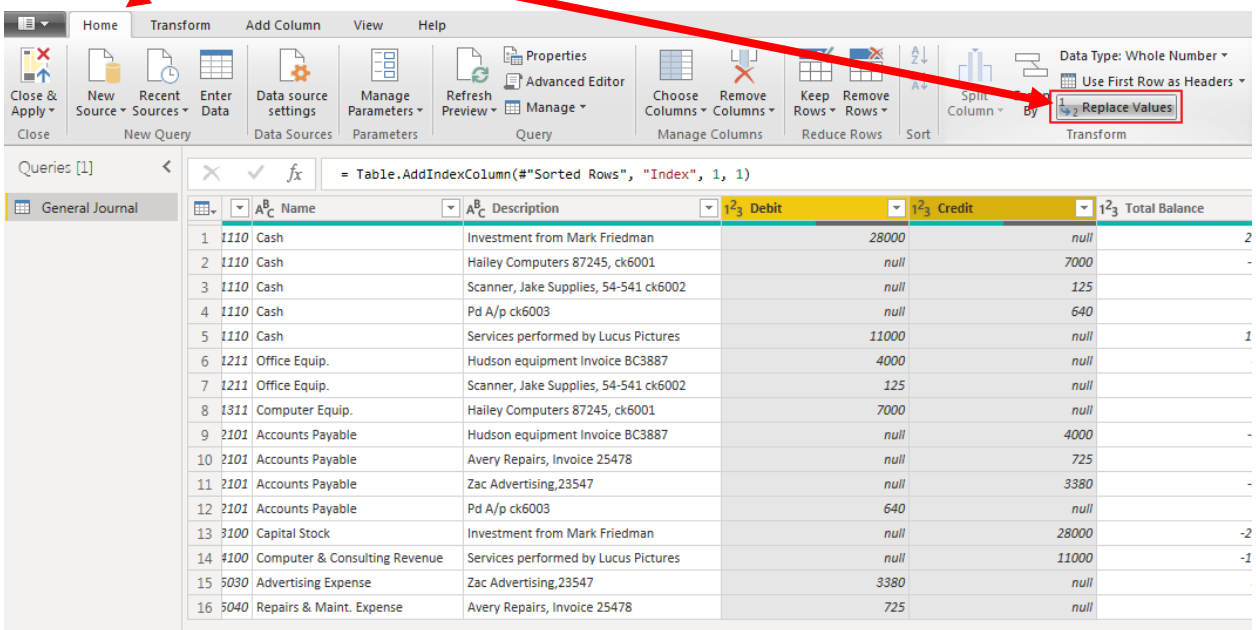

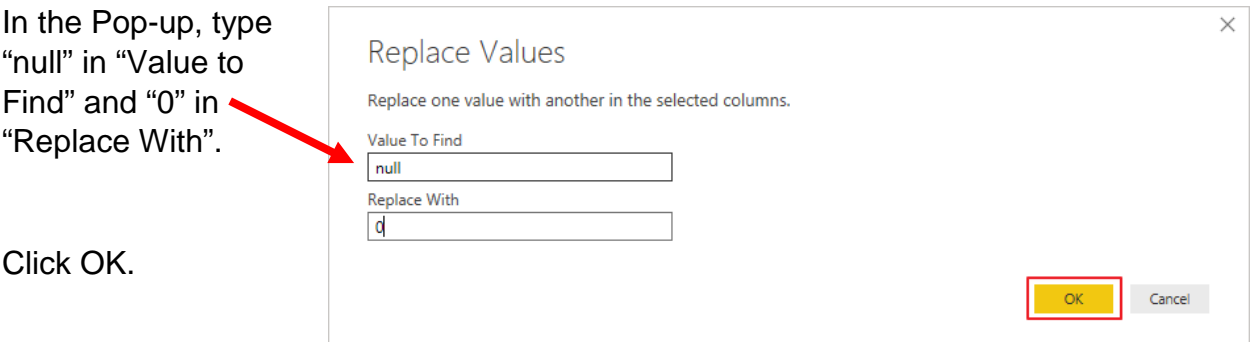

This replaces all null values with "0".

## **Operation 6: Load data. Click on "Close and Apply"**

This loads the data onto Power BI from Power Query Editor.

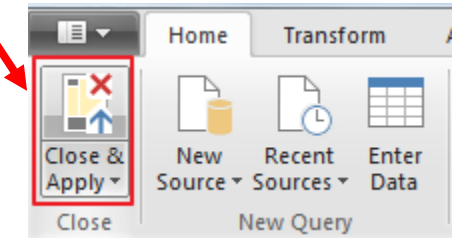

Now you'll be back to the main window of Power BI.

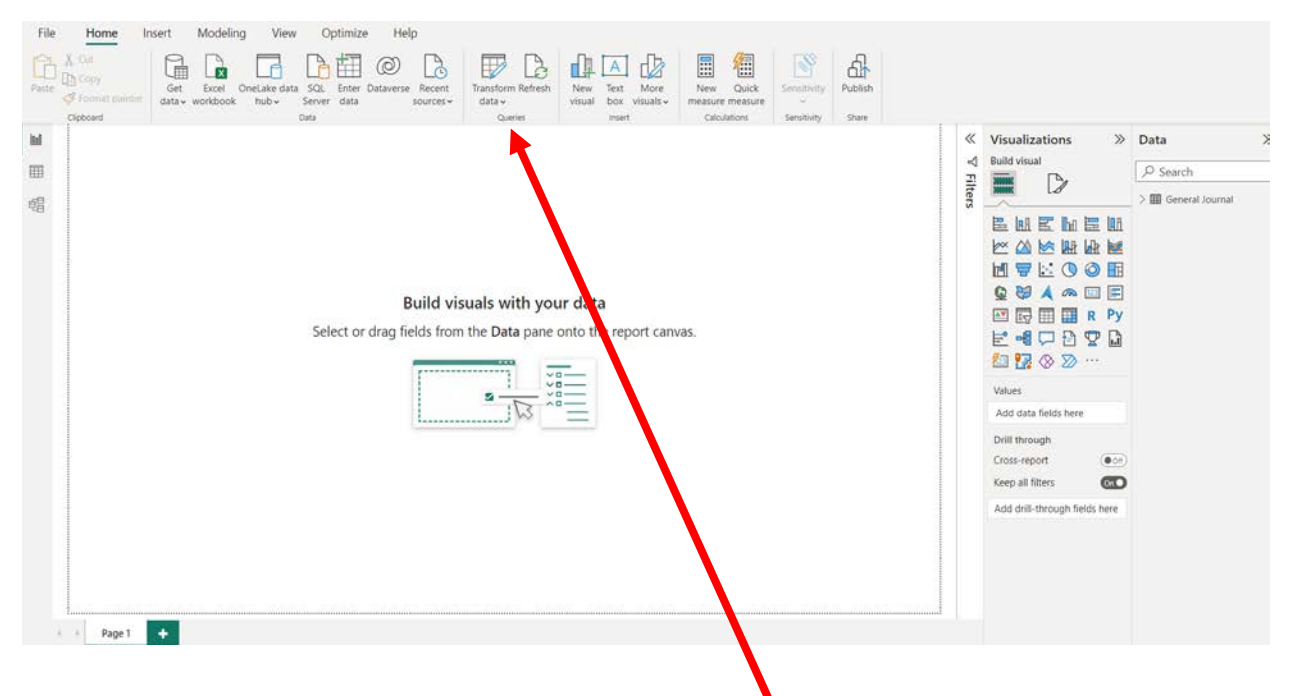

If you want to return to the from Power Query Editor, to modify anything from the previous operations, just click on "Transform Data".

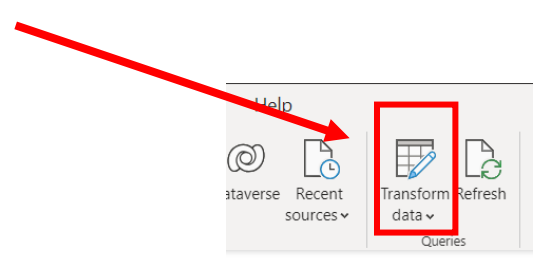

# **Operation 7: Create a "Table".**

Click on the Table icon under the Visualization section to add a table.

If the field names are not displayed press the arrowhead to the left of General Journal.

The order that you select the fields is used to determine the order in which the fields are displayed in the table. Click on the box next to each field in the order that you want the fields to be displayed.

- 1. Account
- 2. Name
- 3. Transaction
- 4. Date
- 5. Description
- 6. Debit
- 7. Credit
- 8. Total Balance

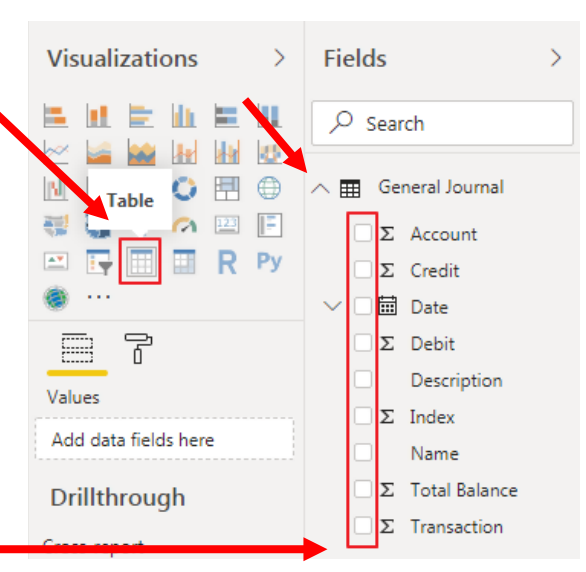

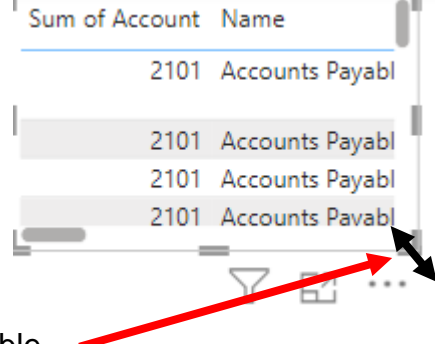

Select the lower right-hand corner to expand the Table.

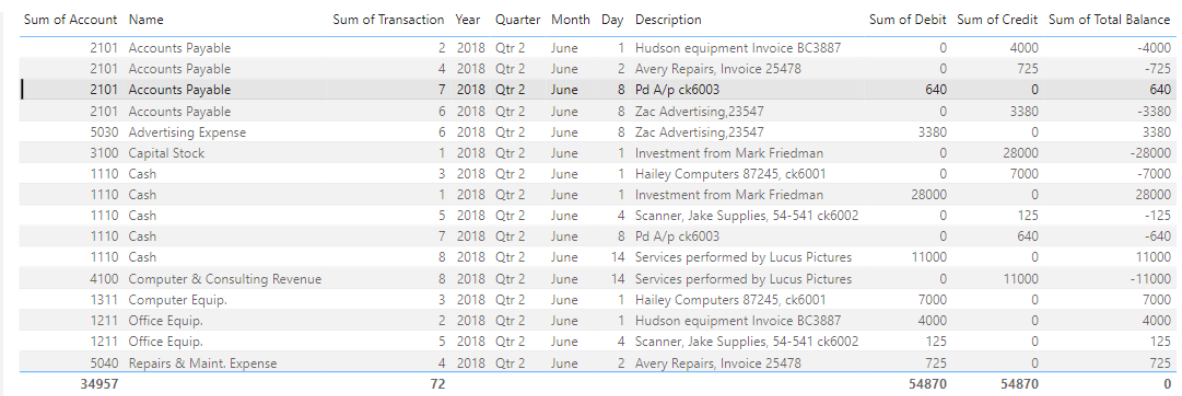

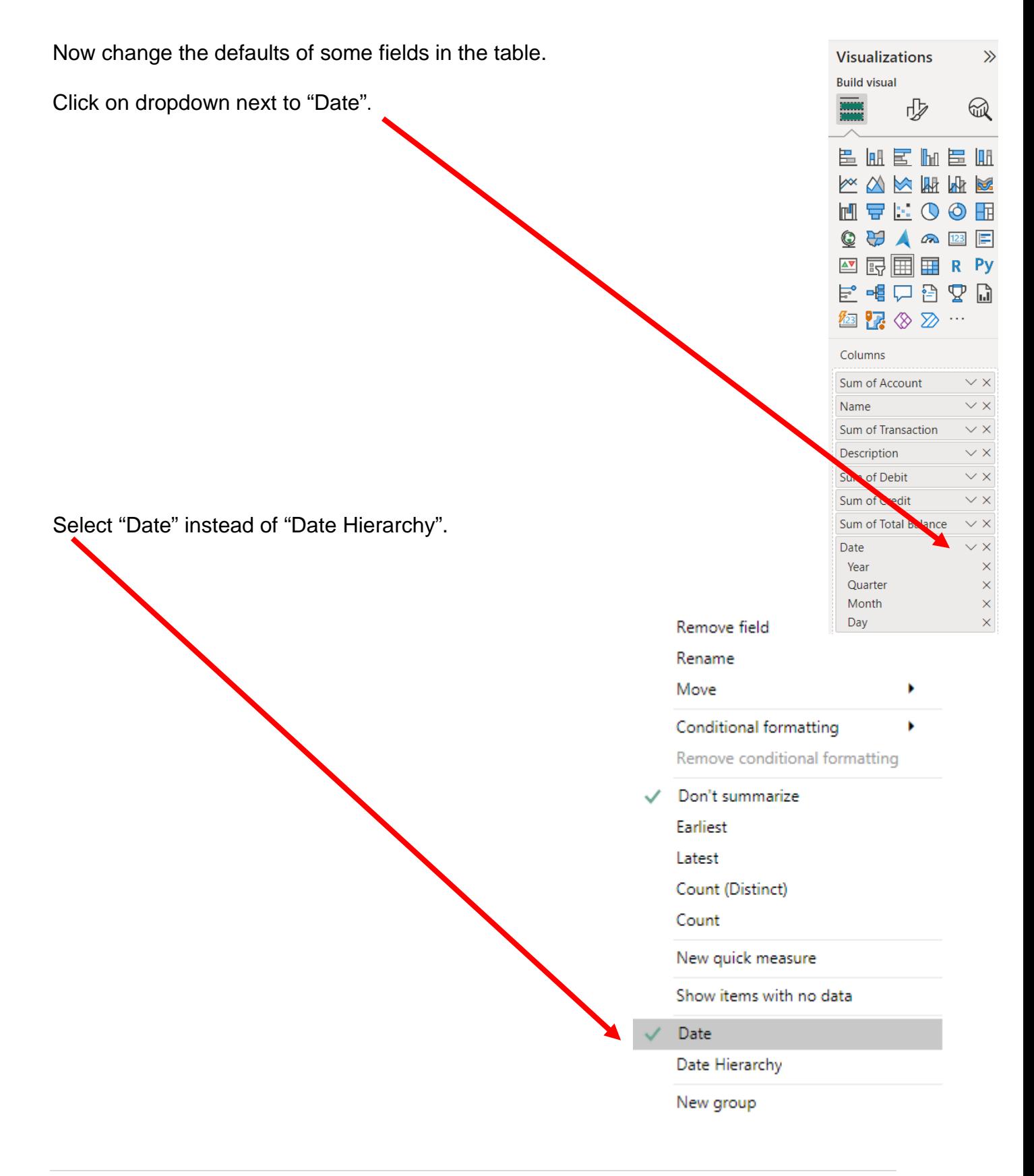

### **Operation 8: Changing the Date format.**

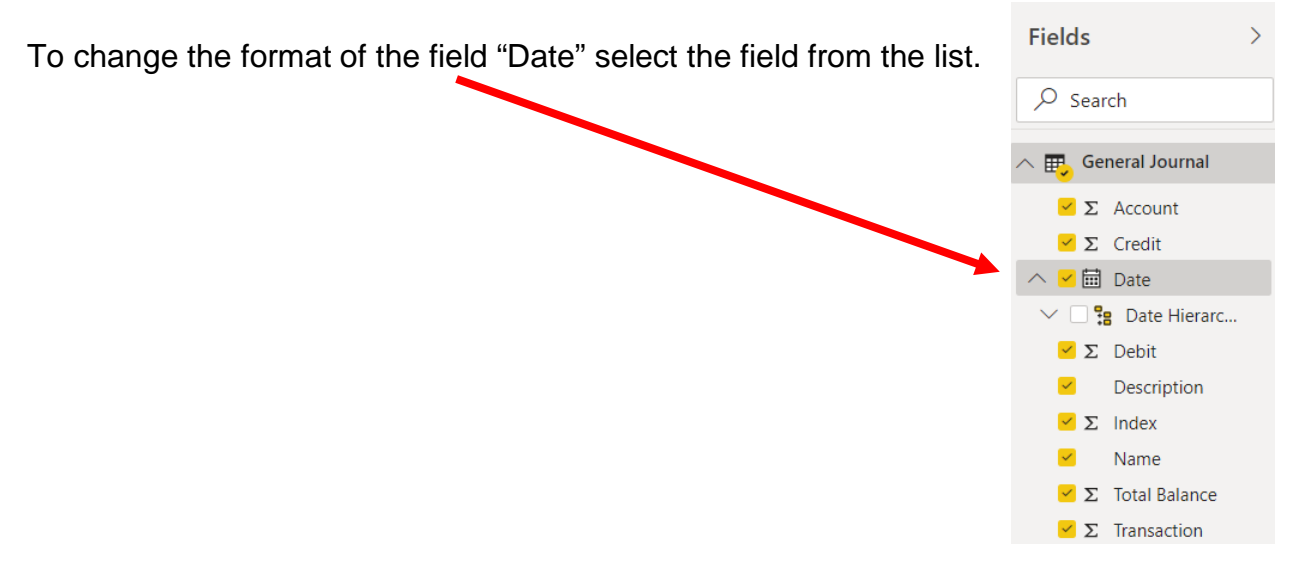

Click on the drop-down to the right of the default date format in "Formatting".

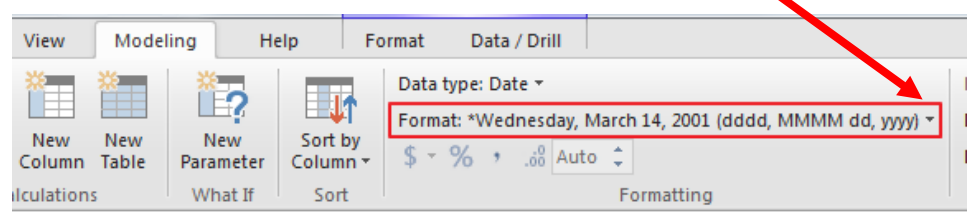

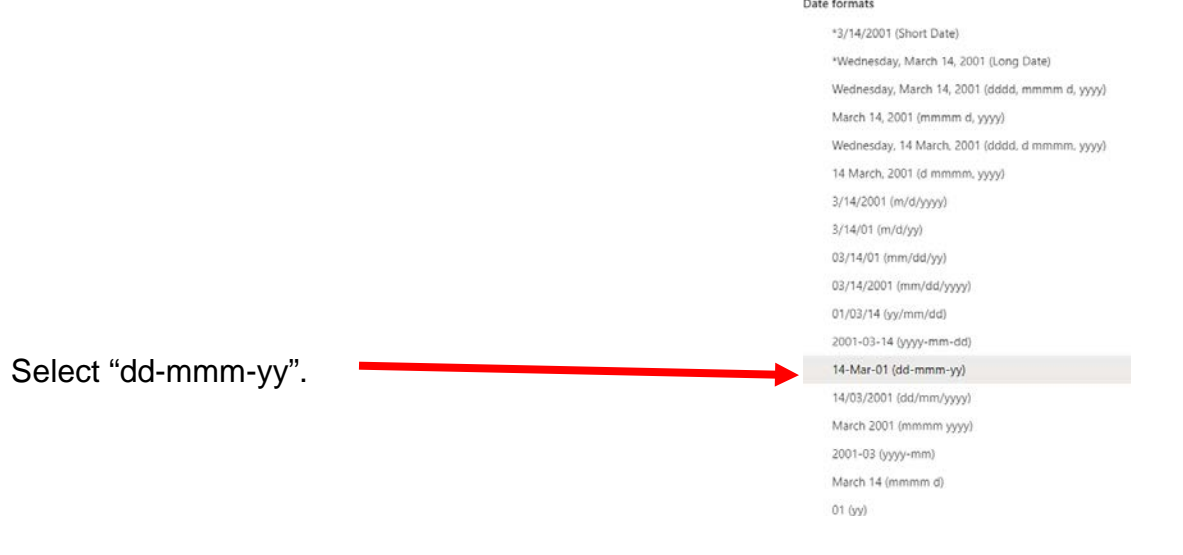

# The Updated table

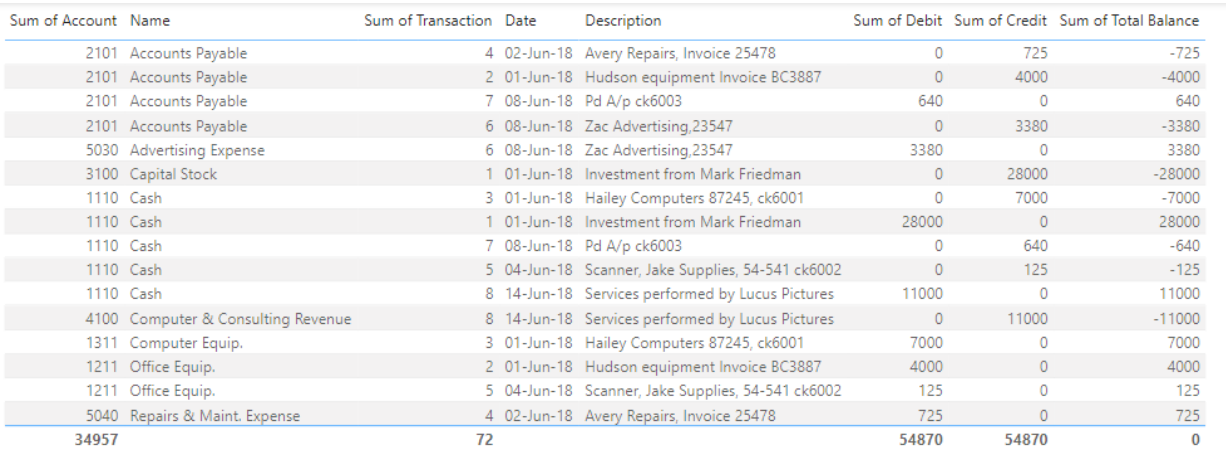

## **Operation 9: Exporting data to Excel**

Select the table and notice that you get More Options indicated by 3 dots (…) on the top or bottom right of the table.

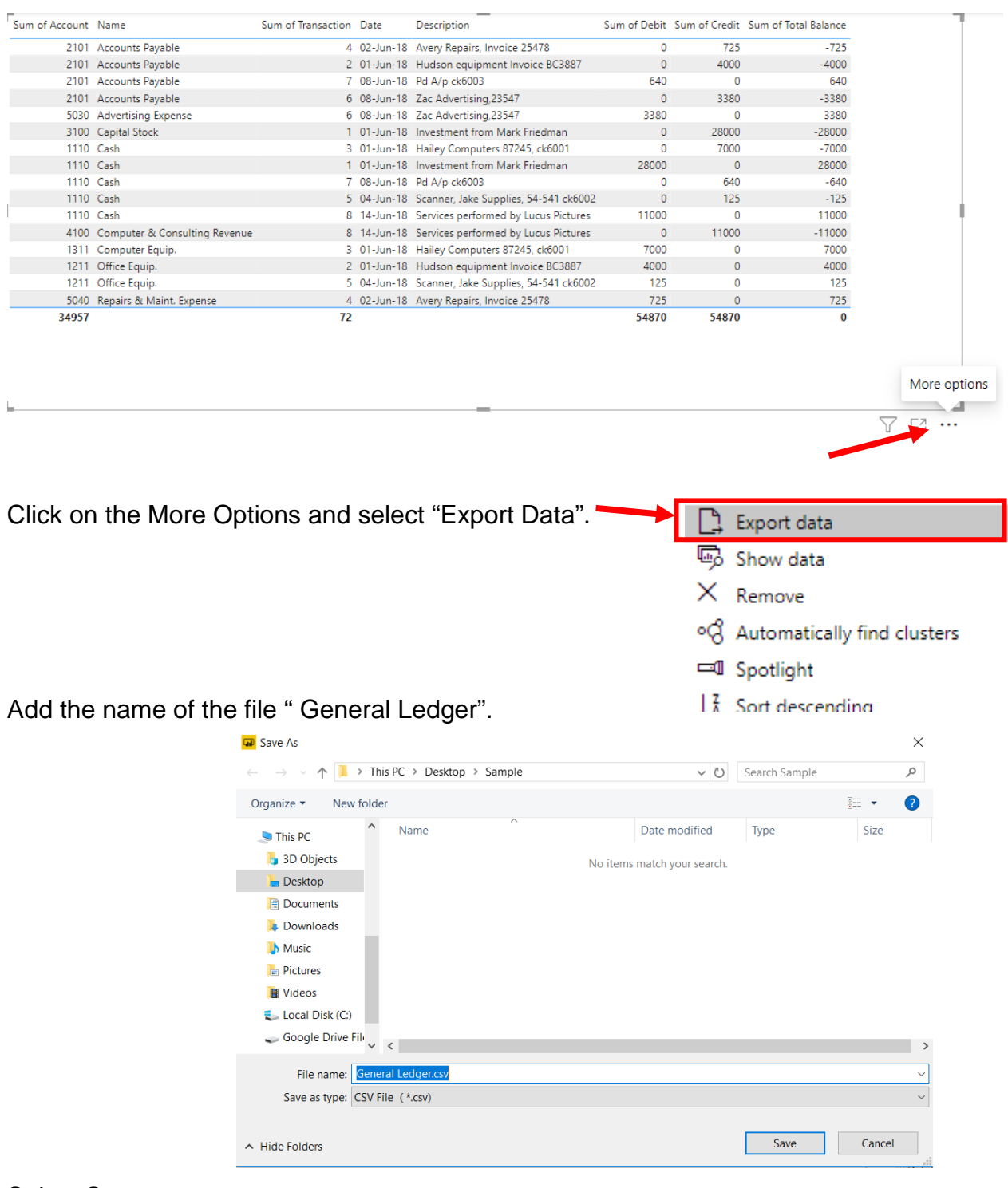

#### Select Save

In the File Manager, navigate to the location and double click on the file's name to open the file in Excel.

You'll notice that the data from the Power BI is now in Excel.

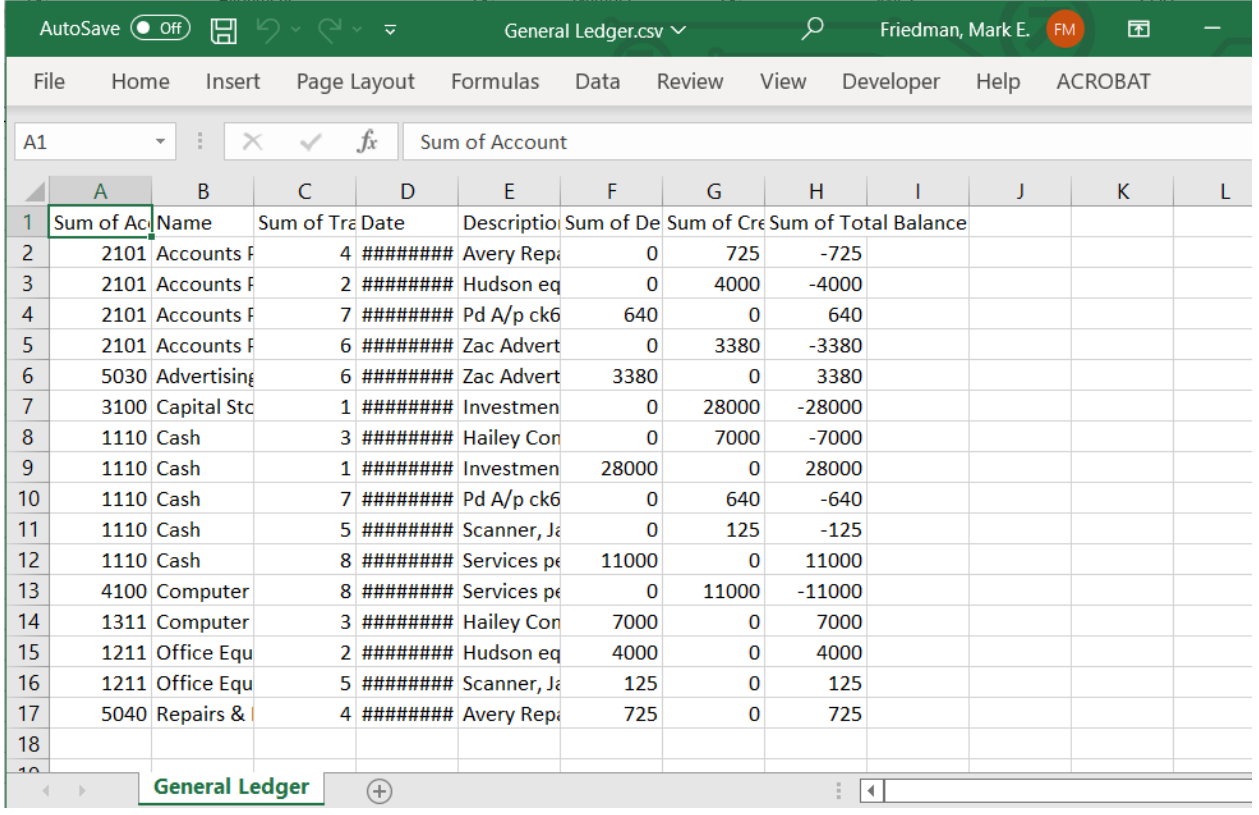

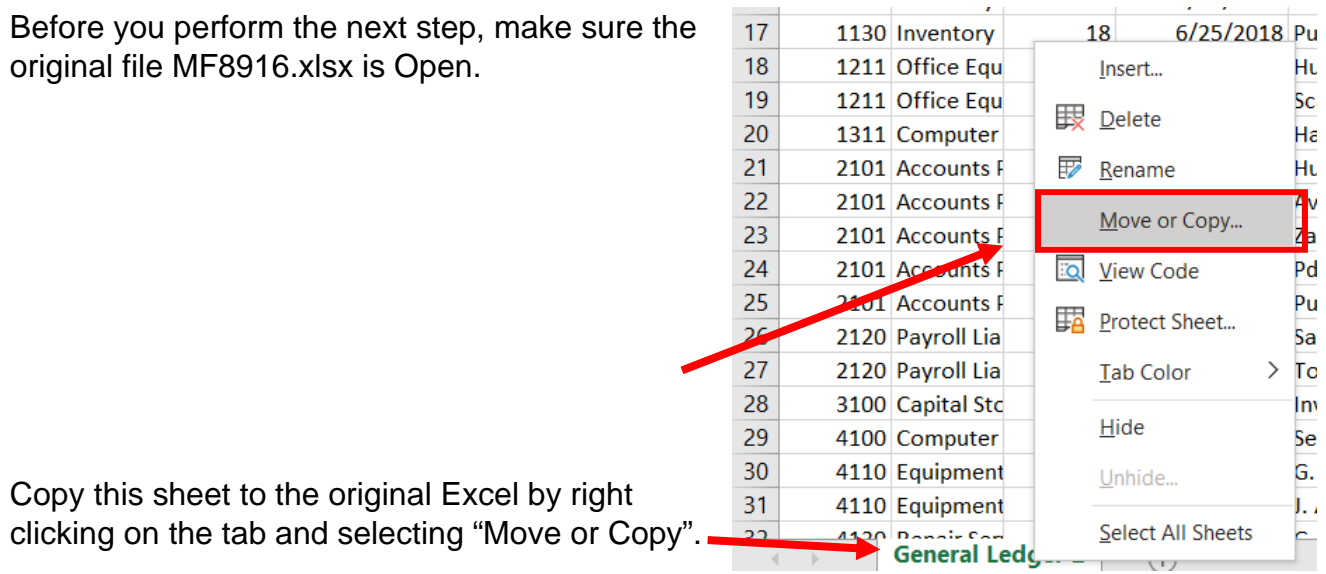

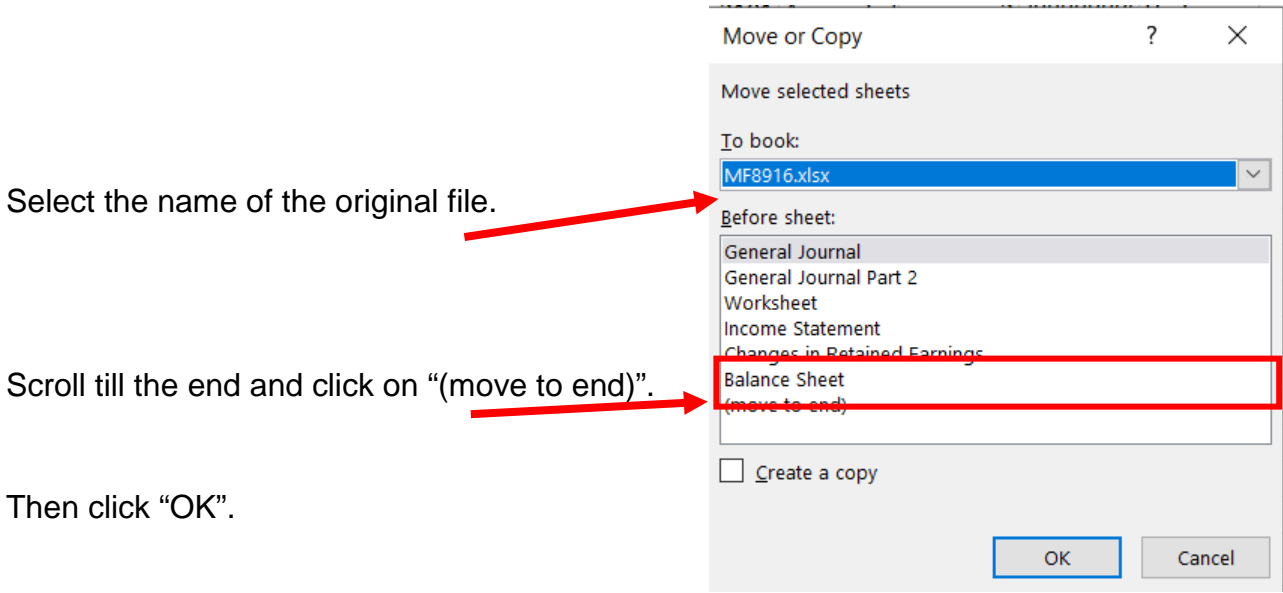

The General Ledger is now in the original file.

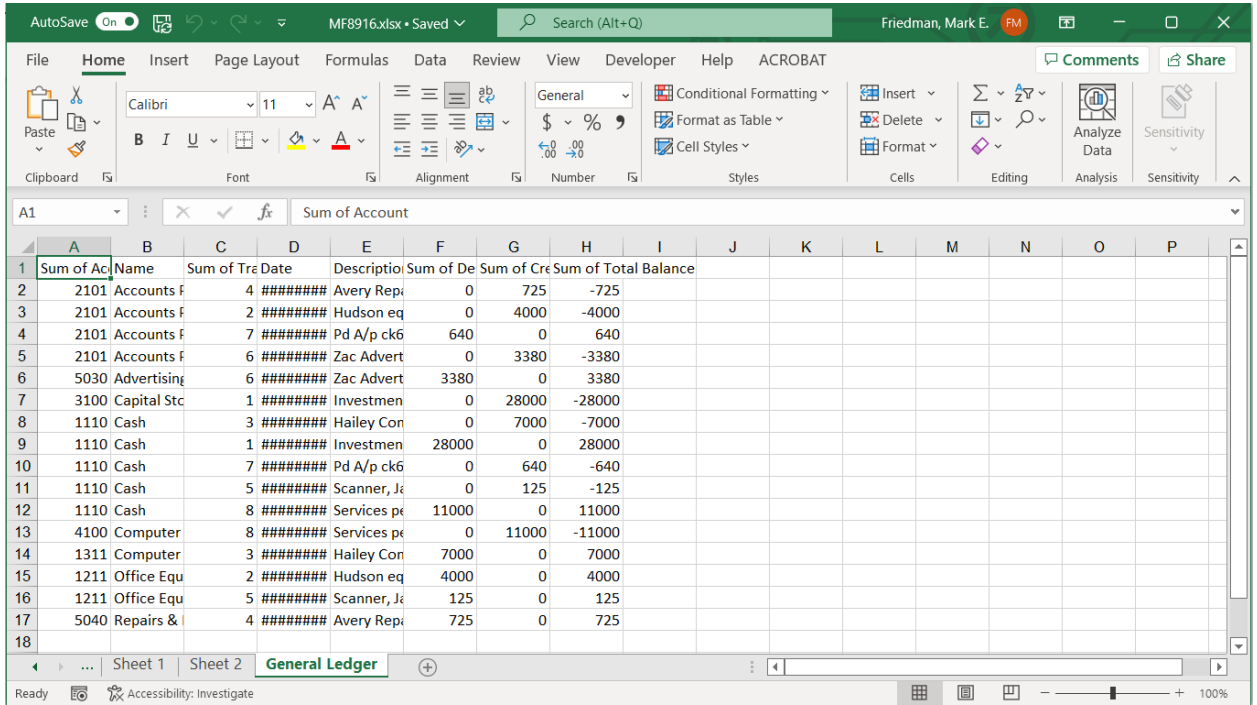

Fix and format as desired.

Change the columns' headings, widths and formats .

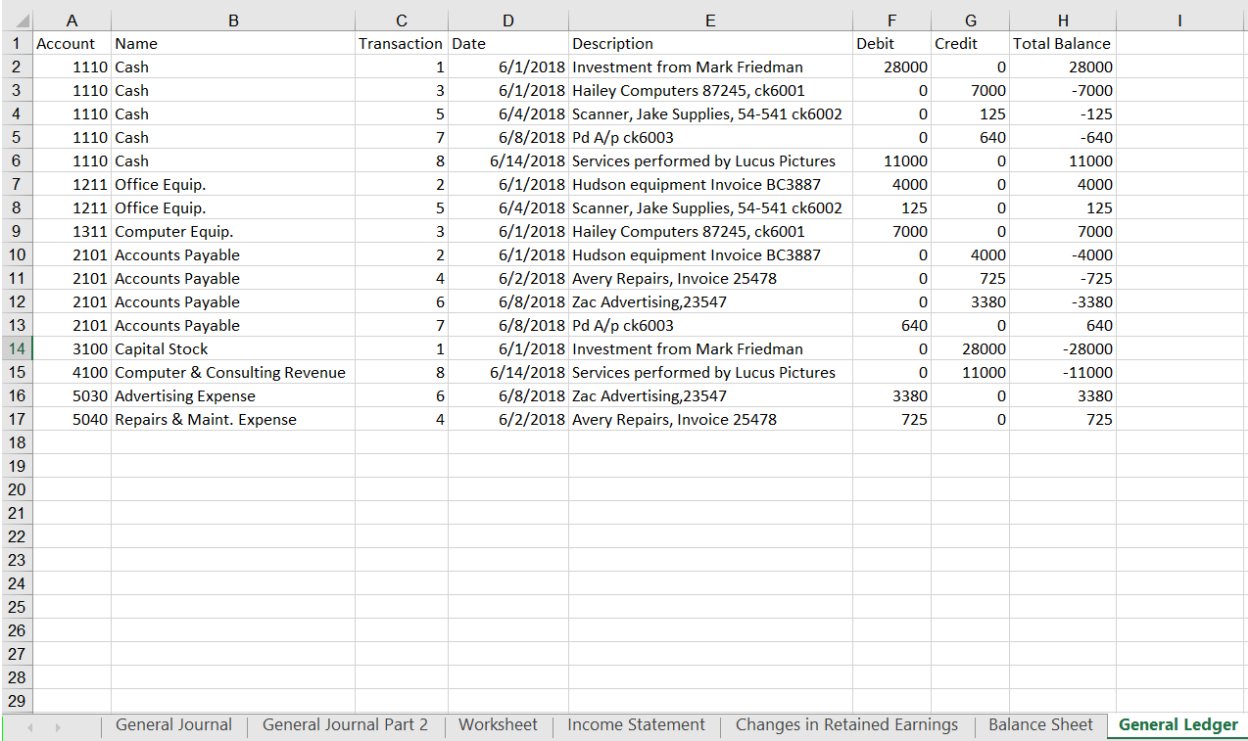

A General Ledger has a running balance within each account. To make Running Balance calculation, type column header "Running Balance" into the first row of the first empty column (cell I1). In the cell under header (I2) put in this formula: =IF(A2<>A1,H2,H2+I1).

Copy the formula from cell I2 to the bottom of the data.

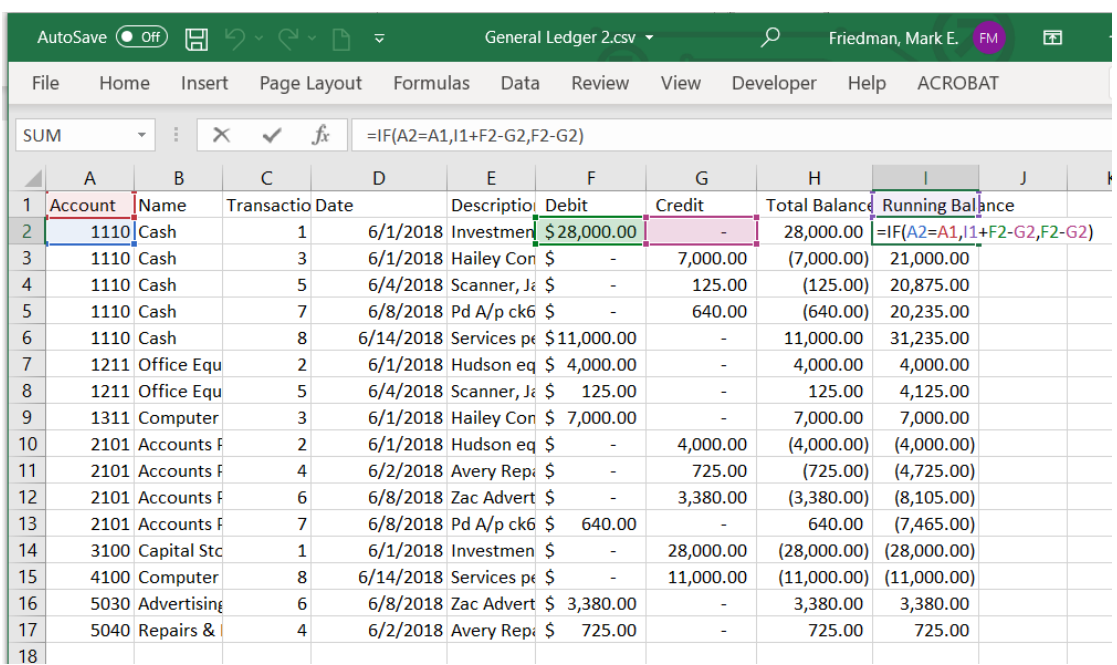

Before you perform the next step, make sure the original file MF8916.xlsx is Open.

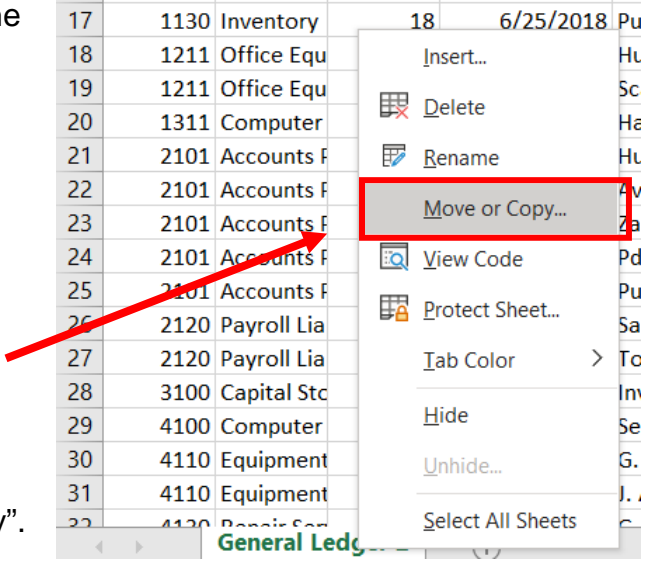

Copy this sheet to the original Excel by right clicking on the tab and selecting "Move or Copy".

Select the name of the original file.

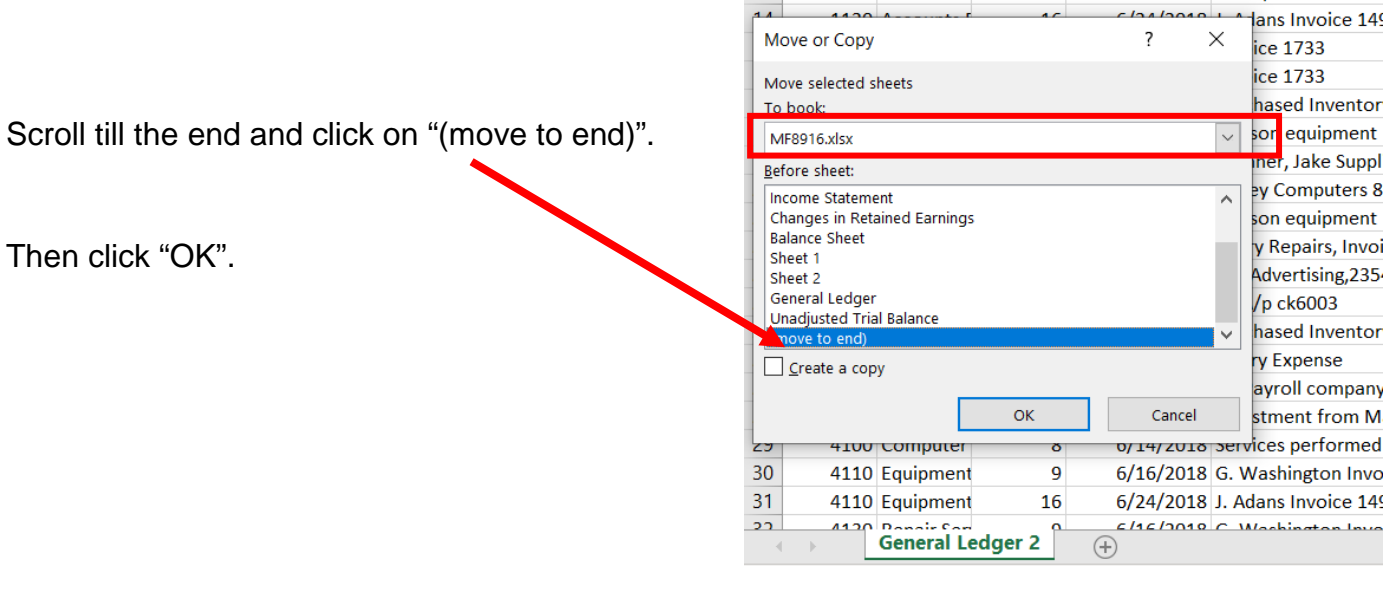

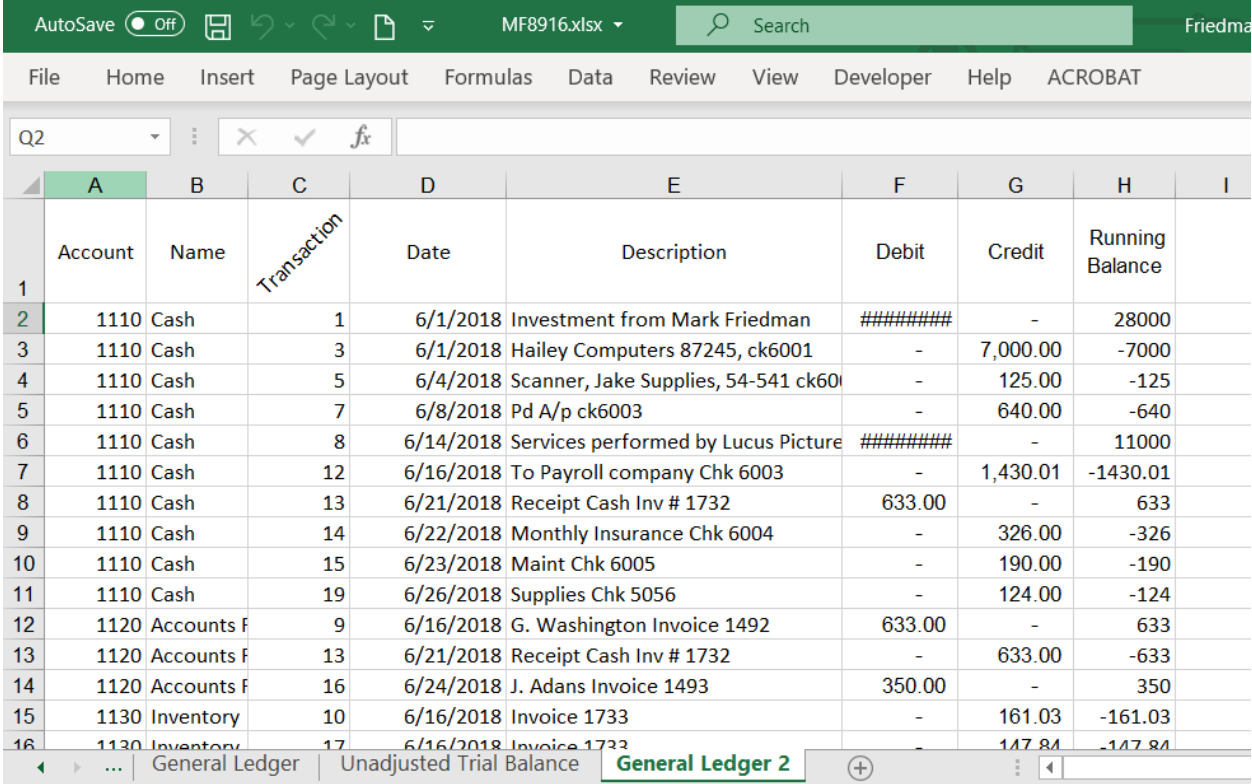

# The General Ledger is now in the original file.

# Fix and format as desired.

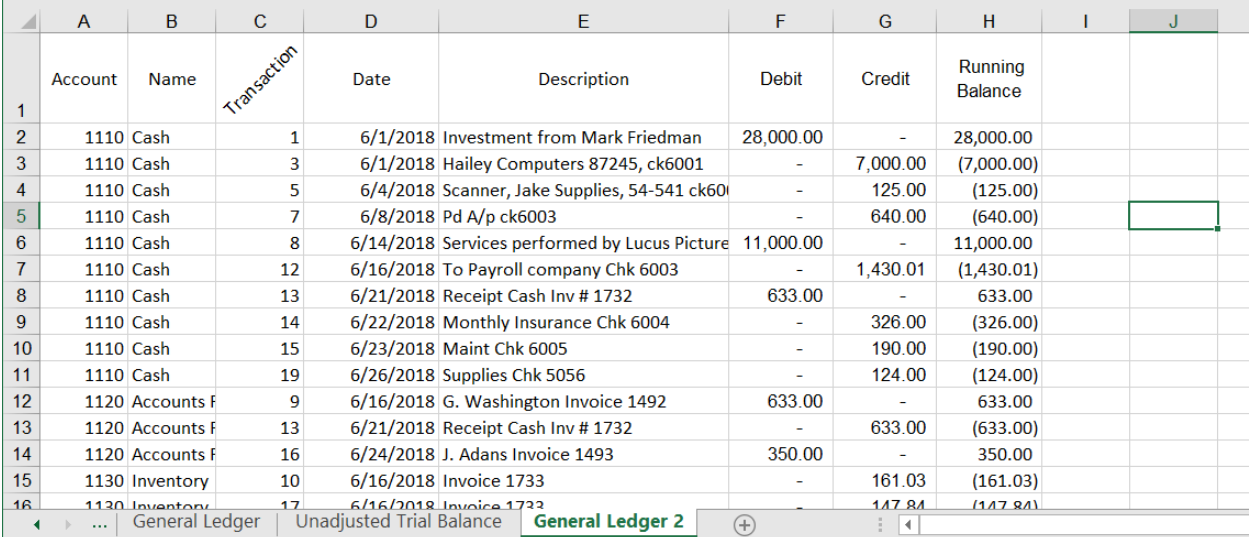

"Save" and "Close" the Excel file.

### **Operation 10: Calculating "Unadjusted Trial Balance"**

To calculate the Total Balance for each account, first create a new column which is a combination of Account and Name.

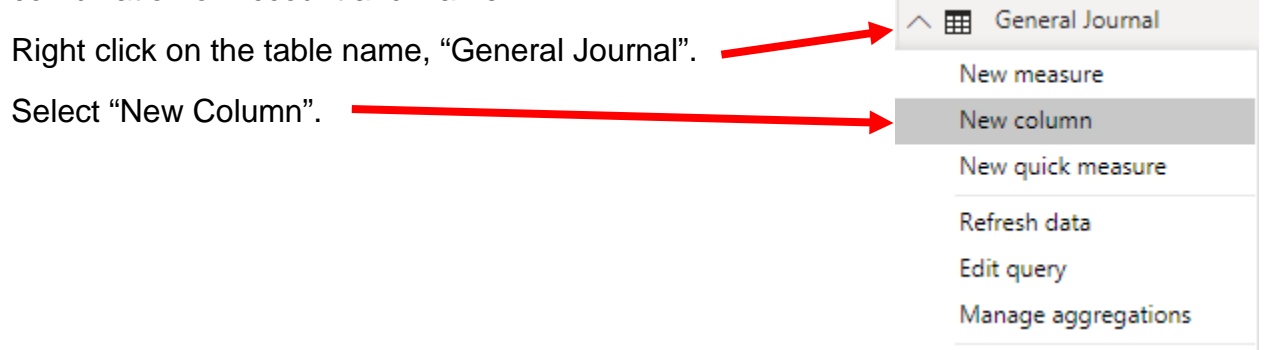

You'll notice that a new measure is added and the formula bar (on the top) shows the formula as Column =

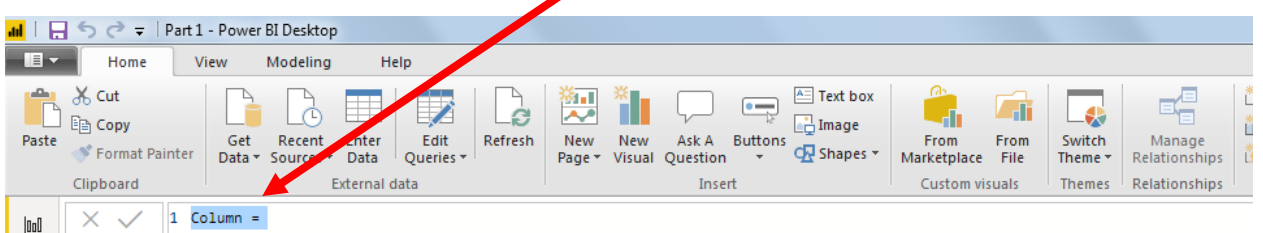

Enter the following formula in the formula bar and press Enter to add the new column

Account and Name = 'General Journal'[Account]&" "&'General Journal'[Name]

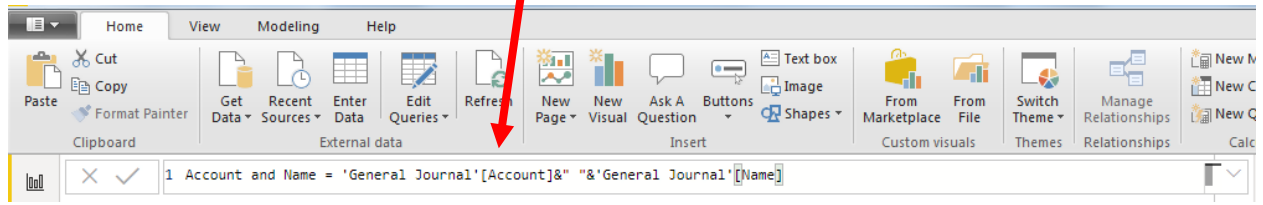

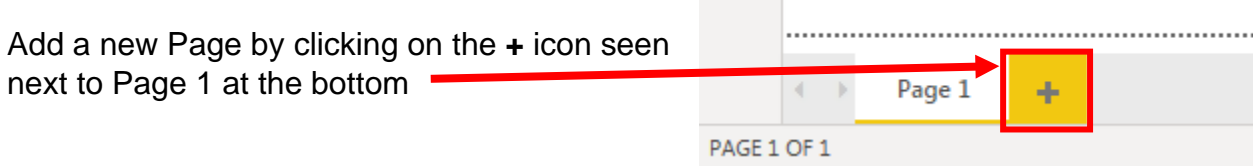

 $\mathcal{L}^{\text{max}}$ 

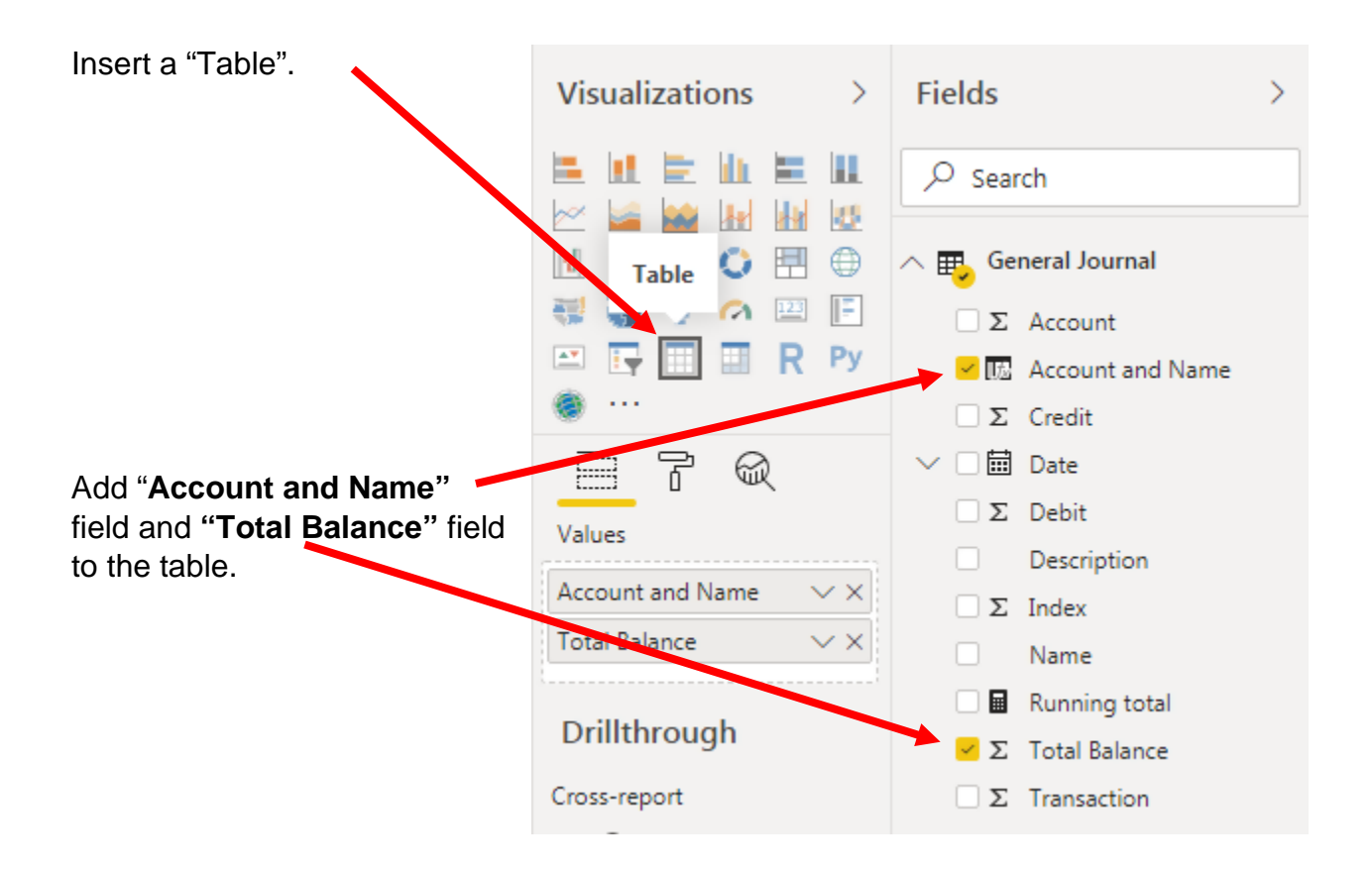

### Add basic formatting changes.

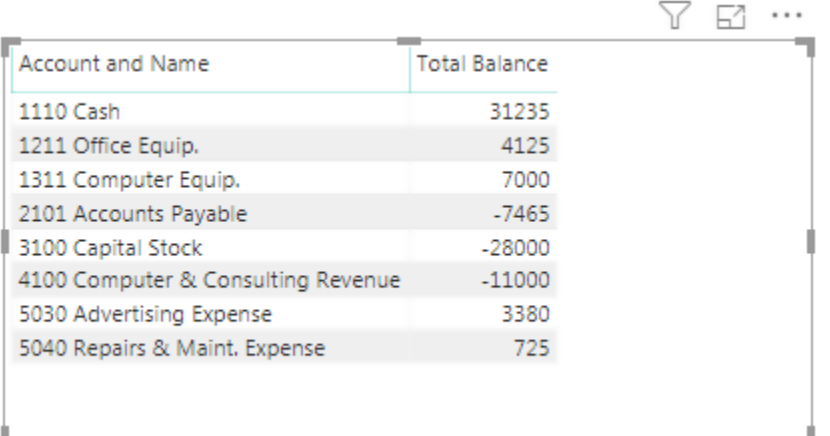

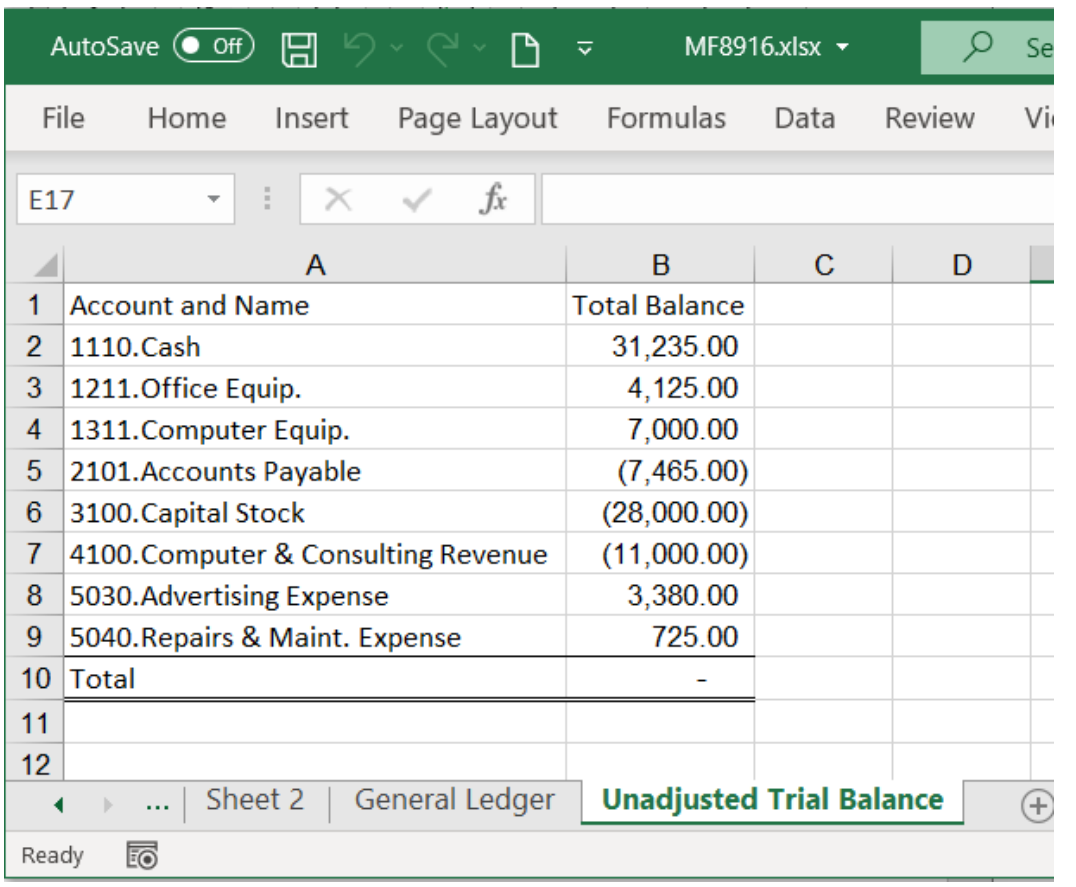

Export this table as "**Unadjusted Trial Balance"** and move it to your original file**.**

# **Operation 11: Send the "Flow and Data" to your Instructor.**

### **Select "File".**

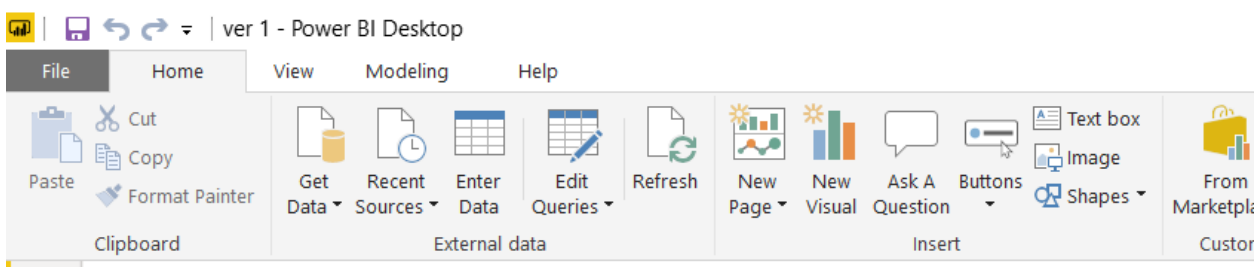

Save and close Excel and Power BI Desktop.